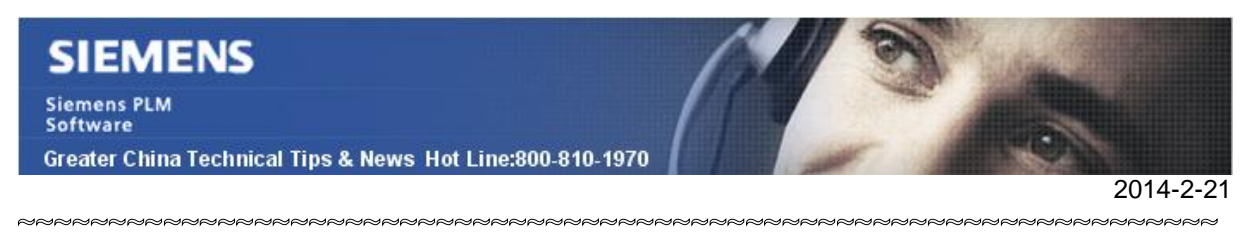

### **Siemens PLM Software 技術技巧及新聞**

歡迎流覽《Siemens PLM Software 技術技巧及新聞》,希望它能成為 Siemens PLM Software 技術支援團隊將 Siemens PLM Software 最新產品更新、技術技巧及新聞傳遞給用戶的一種途徑

#### **Date: 2104/02/21**

### **NX Tips**

# **1. 怎樣禁止唯讀警告出現**

在打開一個唯讀的 NX 檔的時候, 怎樣禁止唯讀警告出現?

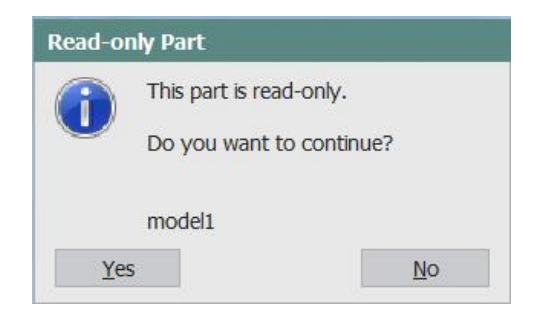

這可以在"用戶默認設置à裝配à常規à雜項 中禁用, 請看下圖:

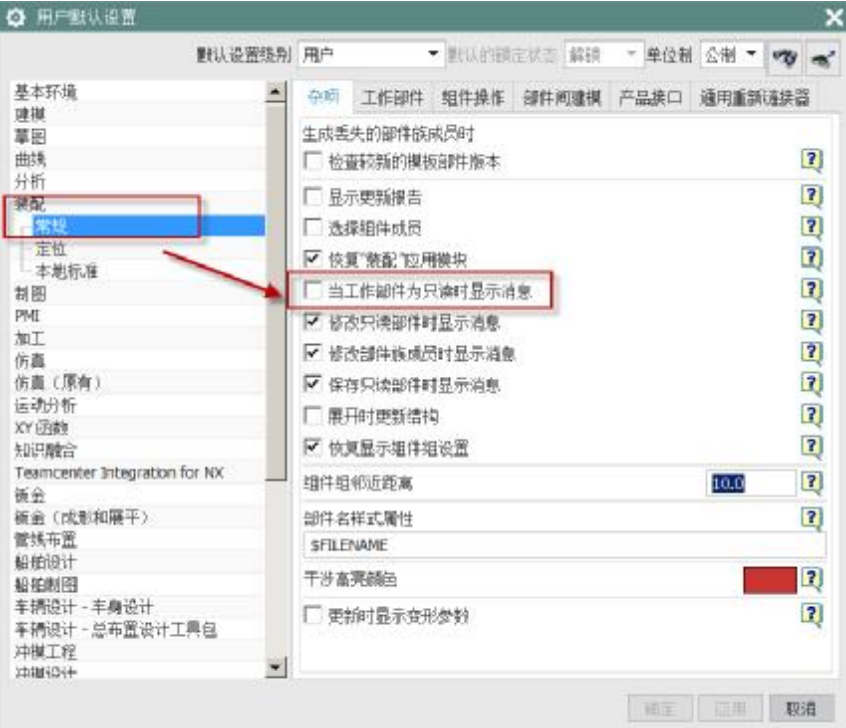

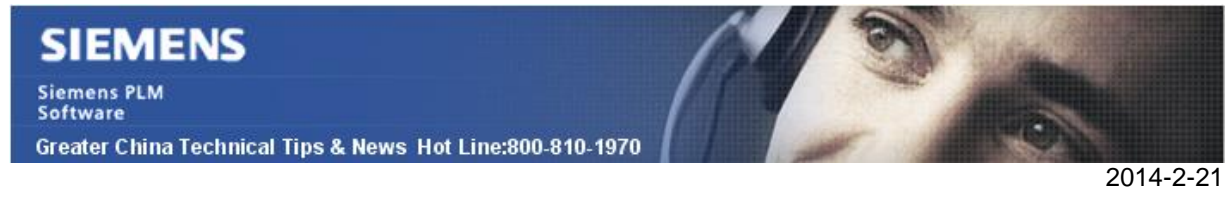

## **2. NX 9.0.1 Realize Shape 和 Subdivision modeling 功能**

形狀設計功能採用 NX 來創建高級細分形狀,是一種令人興奮的新設計方法,既直觀又易 用。從初始形狀開始,操縱周圍的一個 "籠子",創建需要的形狀。你可以根據需要細 分籠子的各個面,以便更好地控制。用形狀創建功能,很容易創建順滑的過渡區,並且有 很多形狀可供選擇。最終產品是一個高品質的 B 曲面

你可以在 Modeling 和 shape studio 應用中找到它

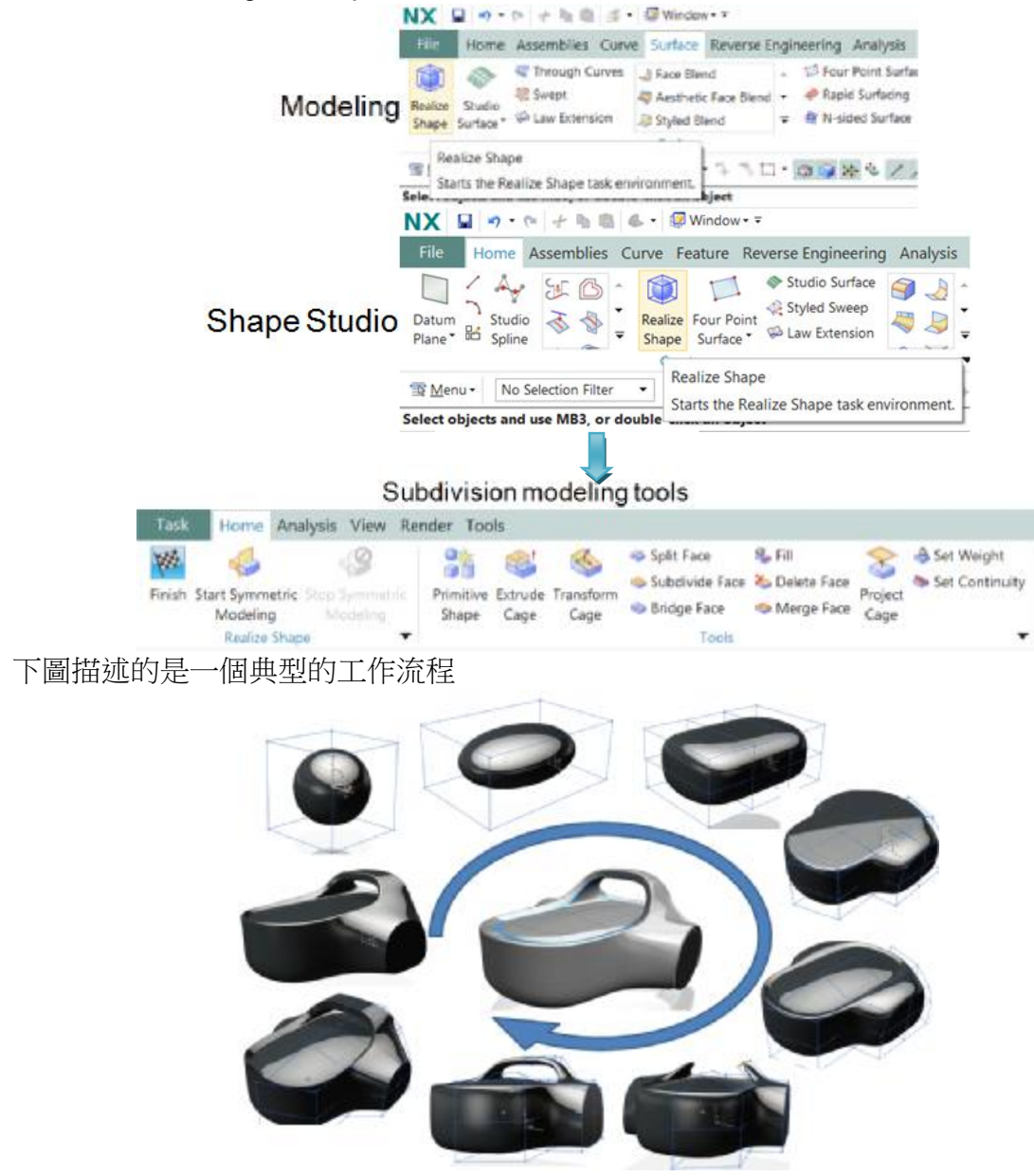

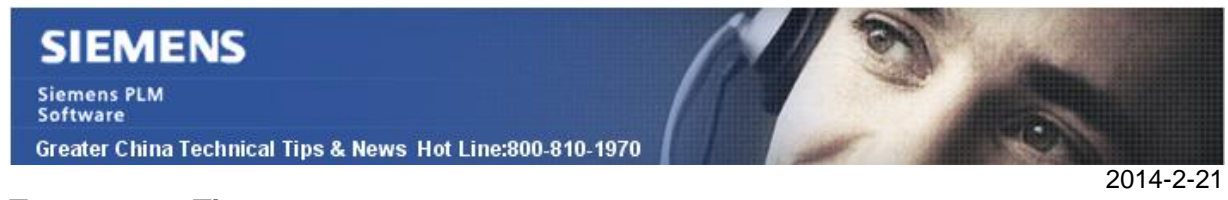

### **Teamcenter Tips**

## **3. 如何同步 NX 中的 CALLOUT 到 Teamcenter 中的查找編號**

預設情況下 NX callout 值會與結構管理器中的查找編號進行同步(之前稱為序號) 當在 NX 中創建裝配,並保存回 Teamcenter 時,你會發現這個同步過程。 當你在結構管理器中修改查找編號後, callout 值會進行同步,這是個簡單的步驟。

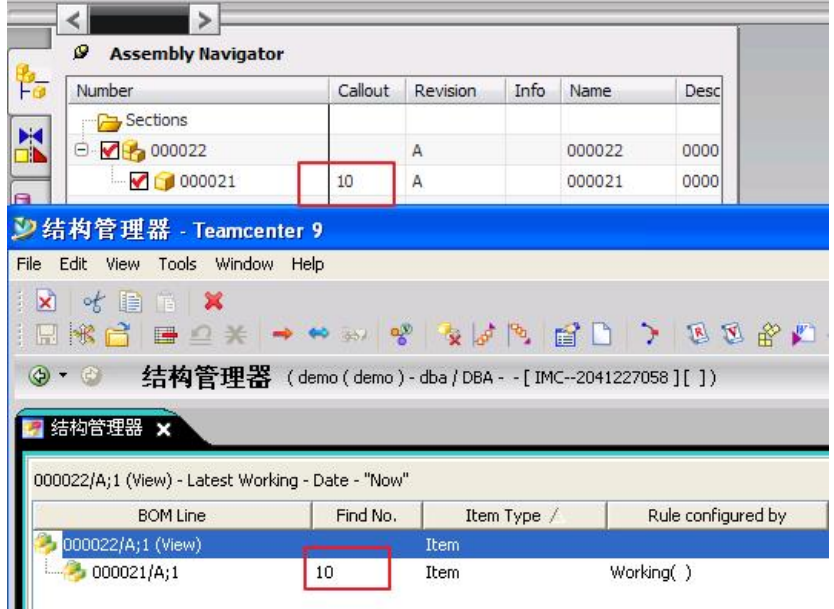

但是在修改了 callout 後如何同步查找編號,以及哪個 callout 值應該被修改?

1. 當視圖修改 NX 中的 callout 來同步查找編號時,請選擇"Apply to component instance",並修改對應的 callout,然後保存 NX 模型回 Teamcenter。

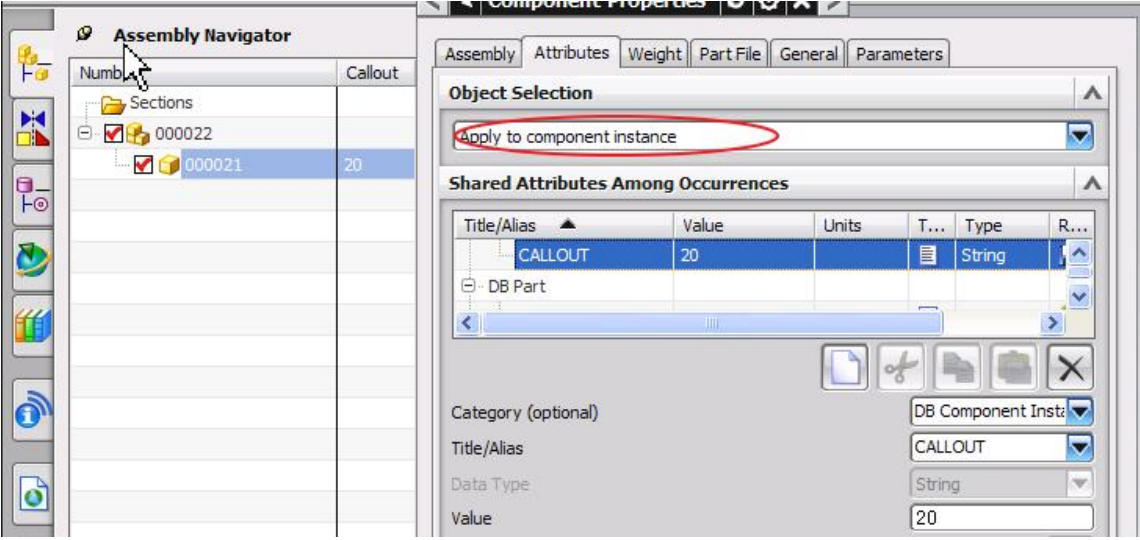

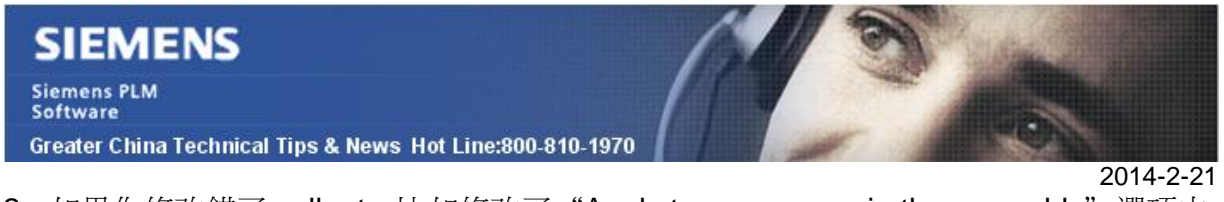

2. 如果你修改錯了 callout, 比如修改了"Apply to occurrence in the assembly"選項中 的 callout,那麼 callout 將不會與查找編號同步.

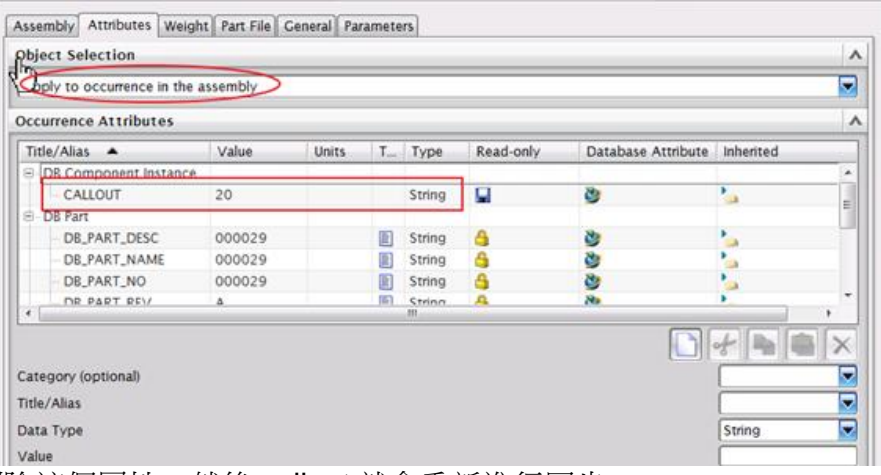

3. 你需要刪除這個屬性,然後 callout 就會重新進行同步。

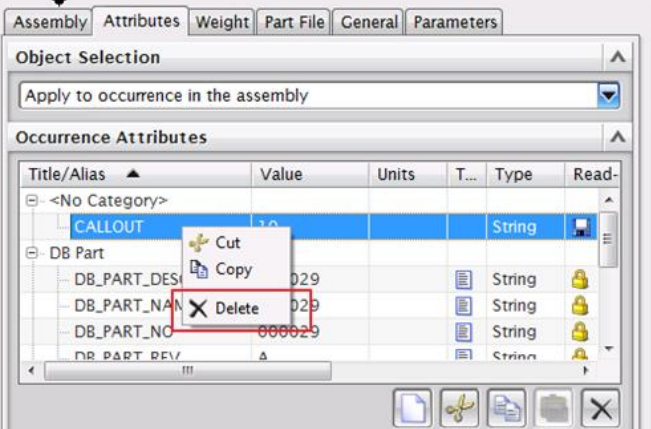

Greater China ME&S Service Team PRC Helpdesk (Mandarin): 800-810-1970 Taiwan Helpdesk (Mandarin): 00801-86-1970 HK Helpdesk (Cantonese): 852-2230-3322 Helpdesk Email: [helpdesk\\_cn.plm@siemens.com](mailto:helpdesk_cn.plm@siemens.com) Global Technical Access Center: <http://support.ugs.com> Siemens PLM Software Web Site: <http://www.plm.automation.siemens.com> Siemens PLM Software (China) Web Site: [http://www.plm.automation.siemens.com/zh\\_cn/](http://www.plm.automation.siemens.com/zh_cn/)

此e-mail newsletter 僅提供給享有產品支援與維護的Siemens PLM 軟體使用者。當您發現問題或 希望棄訂,請發送郵件至 helpdesk cn.plm@siemens.com聯繫,如棄訂,請在標題列中注明"棄 訂"